## **CÁCH CÀI SYMBOL PĀLI**

## Chọn Insert / Symbol / More Symbol

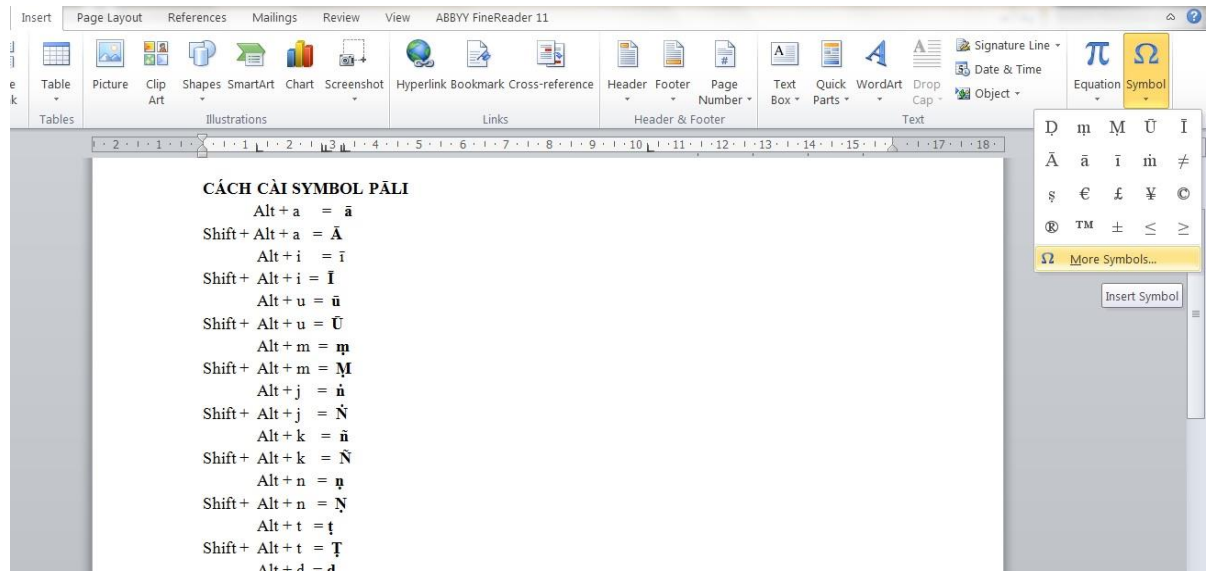

Chọn Font: Times New Roman Chọn mẫu tự Pāli muốn cài: Ā Click Shortcut Key

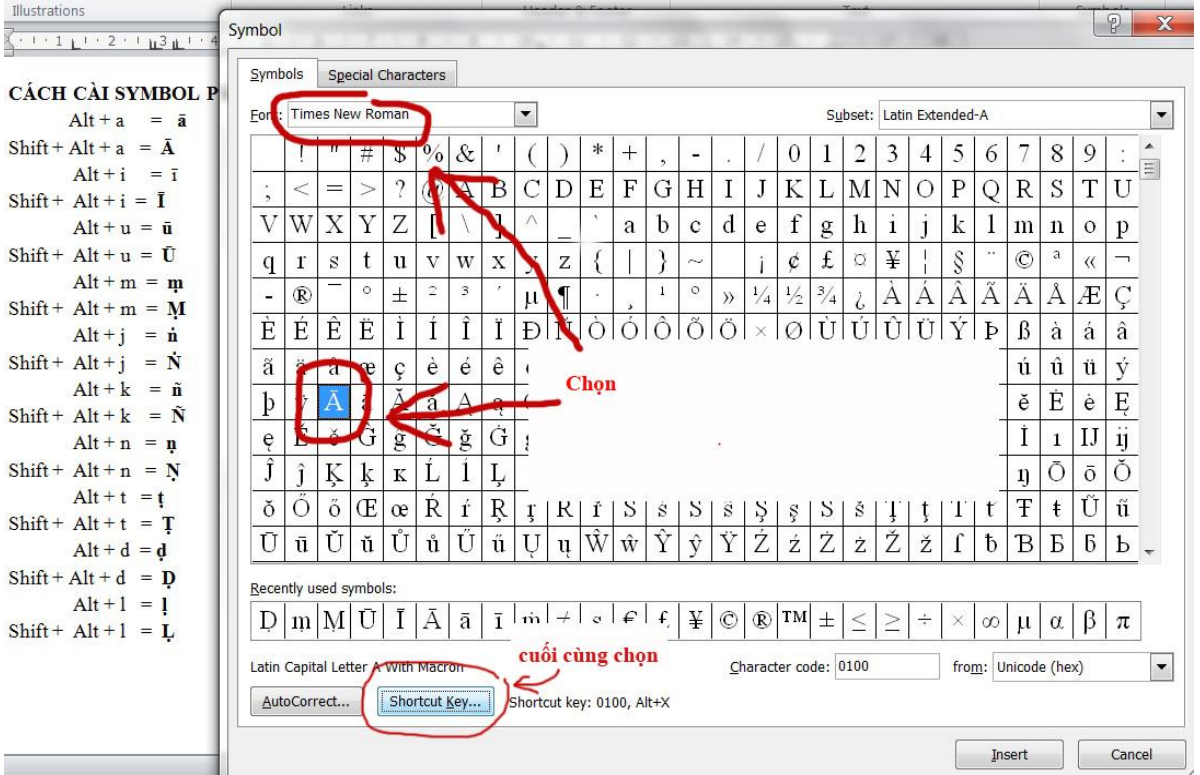

Sau khi chọn Shortcut Key sẽ hiện ra của sổ Customize Keyboard.

Trong ô Press new shortcut key nhấn phím Alt + Shift + a (ở đây không phân biệt a hay A, cứ nhấn phím a là ok)

Cuối cùng chọn Assign

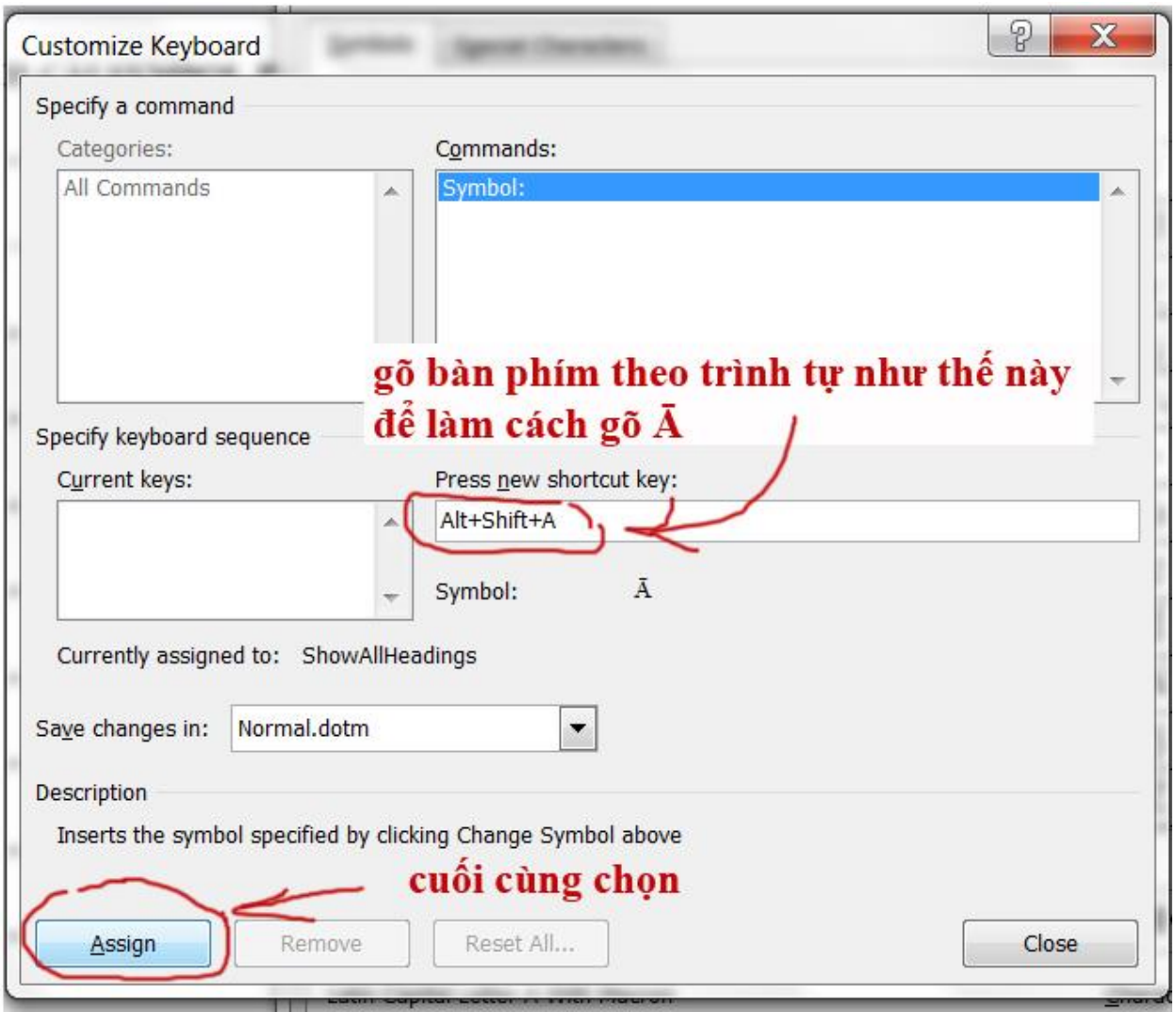

## Sau khi chọn Assign sẽ hiện ra như hình.

Chọn Close để kết thúc.

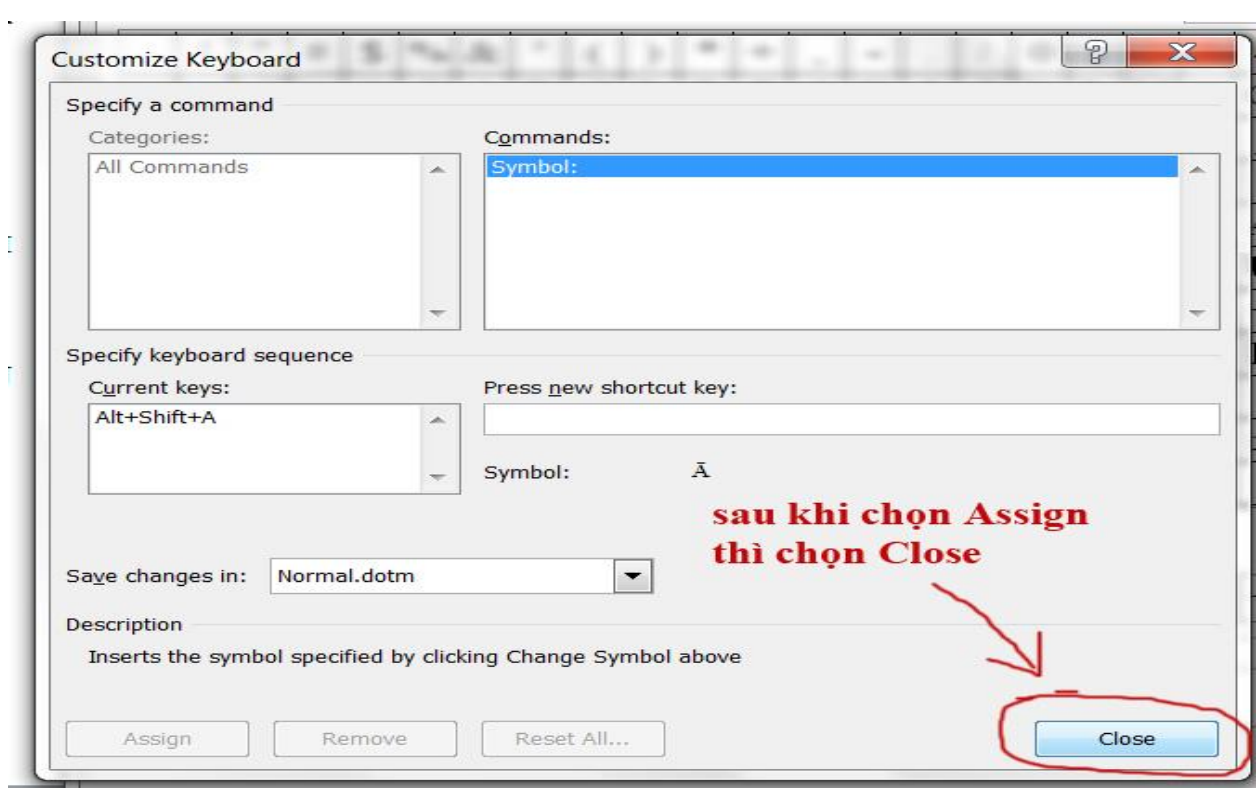

Cài tiếp những mẫu tự tiếp theo theo mẫu:

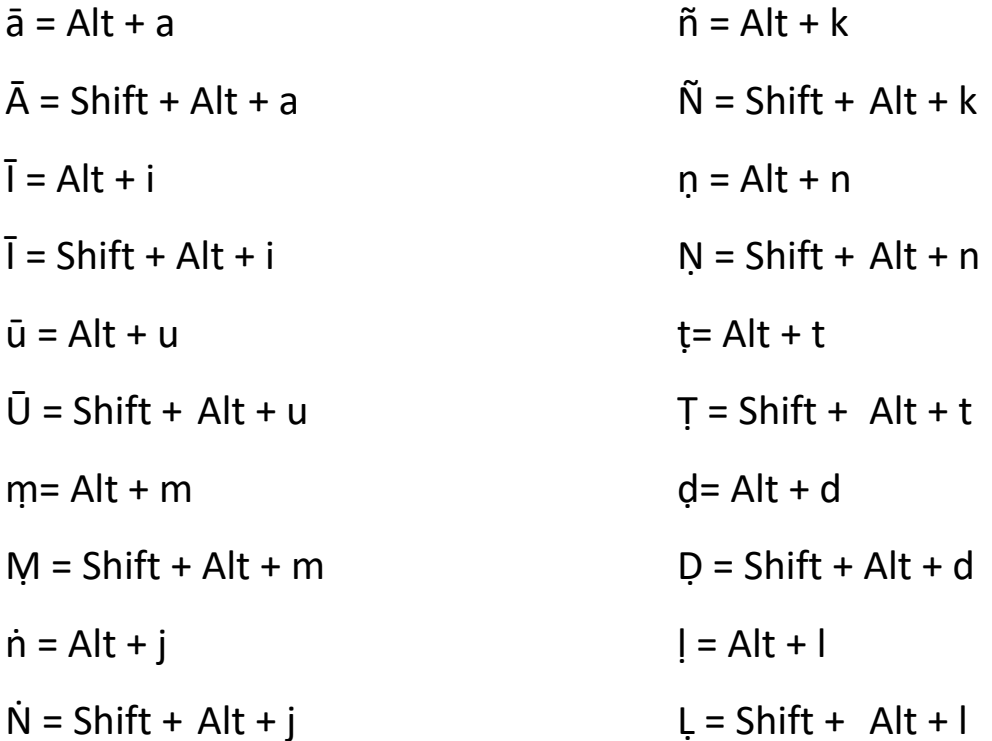

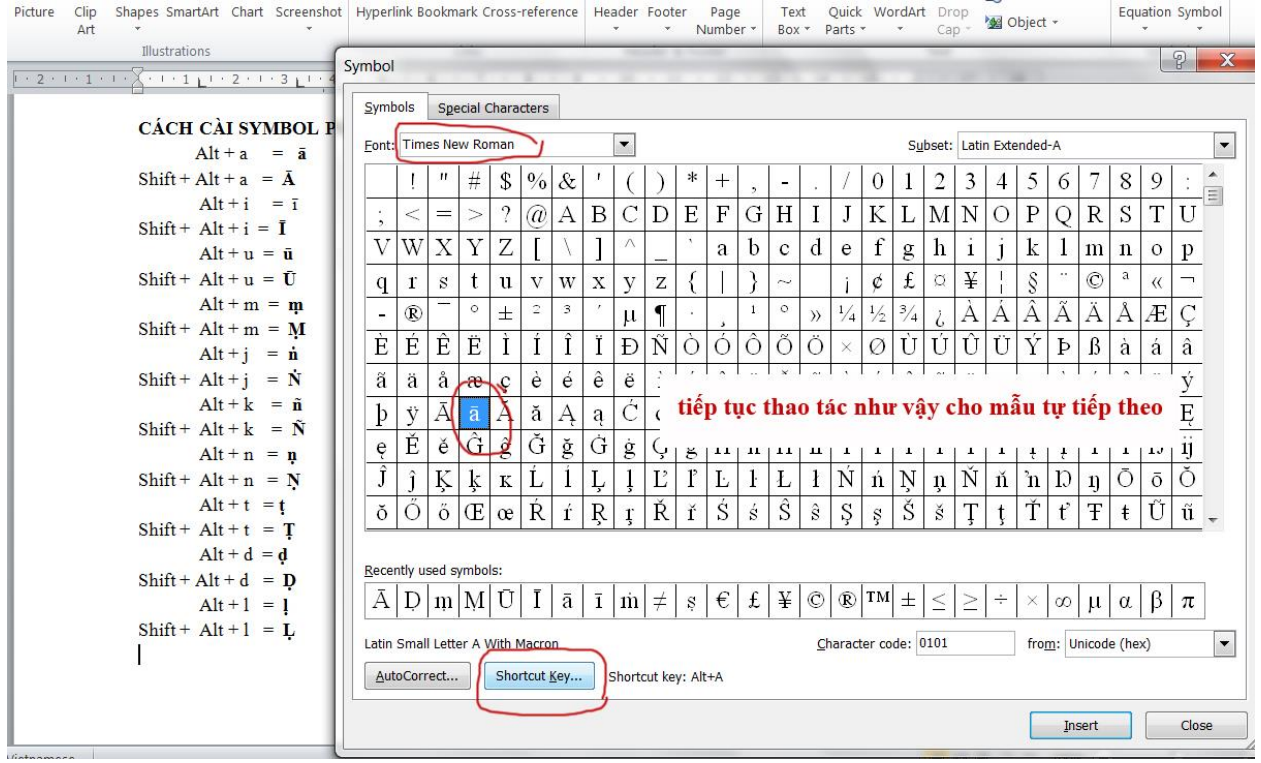